# I. Технические характеристики терминала IQ-3000.

Терминал сбора данных IQ-3000 представляет собой мобильный компьютер формата Pocket PC, работающий под управлением операционной системы Windows CE, снабженный сканером штриховых кодов.

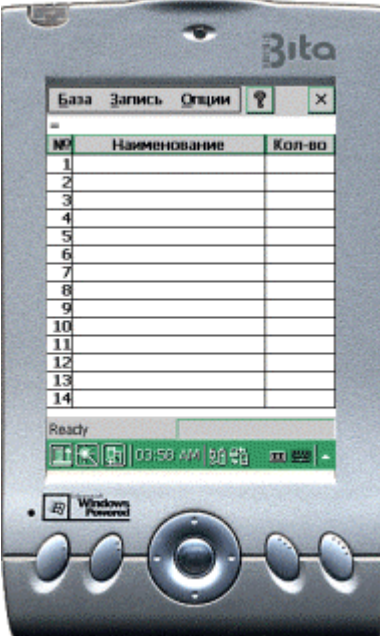

Терминал IQ-3000 имеет следующие технические характеристики:

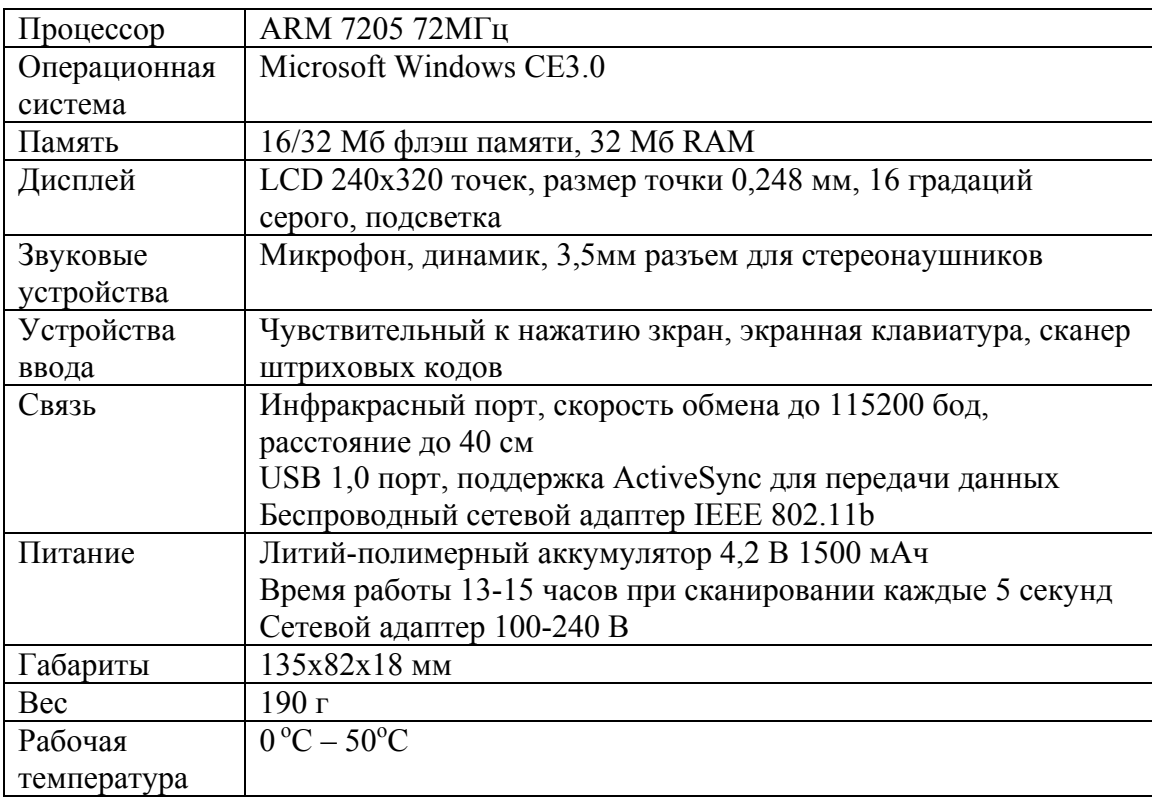

## II. Установка программы ScanBase на терминал.

## **1. На PC:**

1) Установить программу Microsoft ActiveSync, для чего запустить файл MSActiveSync36.EXE (версия 3.6) или загрузить последнюю версию с www.microsoft.com.

2) Вставить USB кабель в PC и во включенный терминал. После соединения в открывшемся окне нажать кнопку "Далее" 2 раза, в окне отметить пункт "Files - Synchronized Files", нажать кнопку "Далее" и "Готово".

3) В окне Microsoft ActiveSync нажать кнопку "Explore", в открывшемся окне "Mobile Device" открыть папку "My Pocket PC".

4) Перетащить мышкой файл дистрибутива Install.exe в указанную папку "My Pocket PC".

#### **2. На терминале IQ-3000:**

1) Нажать кнопку "Пуск" в левом нижнем углу экрана и выбрать пункт "File Viewer".

2) Запустить программу Install.exe и в открывшемся окне нажать кнопку "Установить". После успешной установки файл Install.exe можно удалить - нажать стилусом на иконку и удерживать до появления контекстного меню и выбрать пункт "Delete".

3) Нажать кнопку, расположенную справа от кнопки "Пуск" и запустить программу сбора данных нажатием на соответствующий ярлык.

## Ш. Описание программы сбора данных ScanBase.

Программа сбора данных ScanBase разработана для использования на терминале IQ-3000 и предназначена для сбора, просмотра и редактирования информации о номенклатуре и количестве товаров, полученной при сканировании штриховых кодов товаров на складах, в торговых точках.

Программа работает с базами данных в формате DBASE III (DBF). Одновременно происходит работа с двумя базами данных:

1) справочник товаров; база содержит поля штрихового кода и наименования товара; при начальной настройке могут быть добавлены дополнительные поля, например, цены товара, фирмы-производителя и пр.; база заполняется на настольном компьютере и отправляется на терминал при синхронизации баз данных; после загрузки базы на терминал необходима перезагрузка ее в программе выбором пункта меню «База»->«Новый справочник»;

2) база товаров; база содержит поля штрихового кода и количества товара; заполняется в процессе сбора данных о товарах путем сканирования штриховых кодов товаров; записи базы можно редактировать на терминале; отправляется на настольный компьютер при синхронизации баз данных; перед синхронизацией нужно сохранить текущую базу данных из меню «База»->«Сохранить»;

Обмен данными терминала с настольным компьютером осуществляется путем синхронизации баз данных с помощью:

1) программы Microsoft ActiveSync; при соответствующей настройке синхронизация происходит при соединении терминала с компьютером USB кабелем;

2) беспроводного сетевого подключения; в терминал вставляется CF карта беспроводного сетевого адаптера, а в компьютер или концентратор локальной сети беспроводный сетевой адаптер или точка доступа; на компьютере запускается программа сервера синхронизации SyncSrvr.exe; синхронизация происходит при выборе на терминале пункта меню «База»->«Синхронизовать».

Синхронизация файлов осуществляется путем сравнения времени и даты создания файлов на терминале и на компьютере. Новые файлы заменяют более старые.

Управление программой осуществляется:

1) кнопками сканирования, расположенными на левой и правой боковых сторонах терминала; вверху лицевой панели терминала расположен индикатор сканера - при удачном распознавании кода он вспыхивает зеленым светом, при неудачном – красным; кроме того, сканирование сопровождается звуковыми сигналами, различающимися при разных результатах сканирования;

2) кнопкой записи звукового комментария к базе данных, расположенной на левой боковой стороне терминала; при создании новой базы или при выборе пункта меню «База»->«Звуковой комментарий» пользователю предлагается нажать и удерживать кнопку записи произнести в микрофон текст комментария; записанный текст воспроизводится встроенным в терминал динамиком при открытии существующей базы из меню «База»->«Открыть» или при выборе пункта меню «База»->«Звуковой комментарий»;

3) кнопками на лицевой панели терминала;

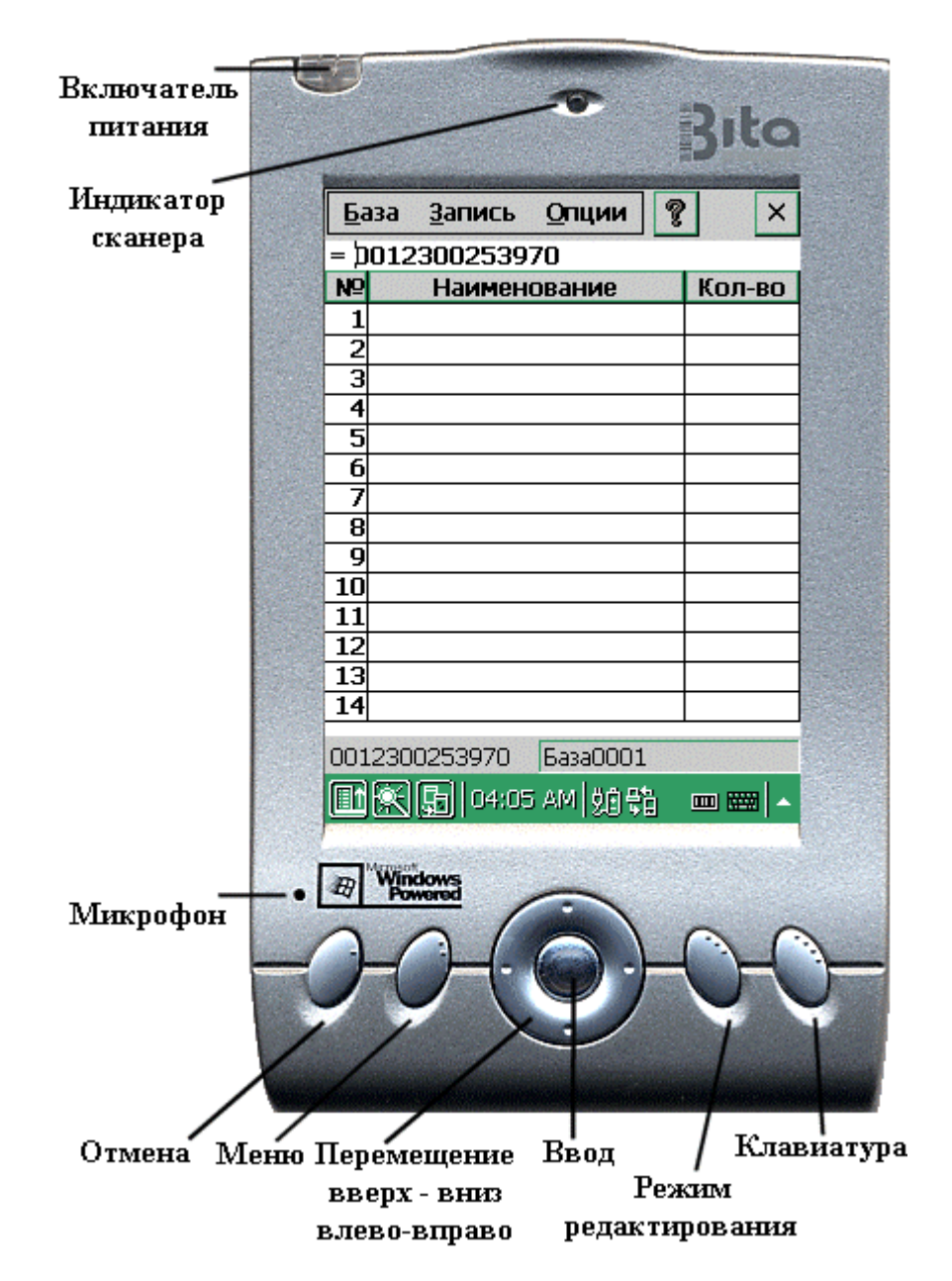

4) выбором пунктов меню на экране терминала кнопкой «Меню» терминала, перемещением по пунктам меню кнопками «Вверх»-«Вниз»-«Влево»-«Вправо» и кнопкой «Ввод»;

5) выбором пунктов меню на экране терминала стилусом;

6) вводом в поля базы с помощью экранной клавиатуры стилусом.

Встроенная в программу экранная клавиатура позволяет вводить цифры, знаки препинания и символы (русские и латинские) с помощью стилуса; работает в режимах цифрового и полного набора клавиш. Режимы ввода задаются из меню «Опции»- >«Клавиатура» или клавишей терминала «Клавиатура».

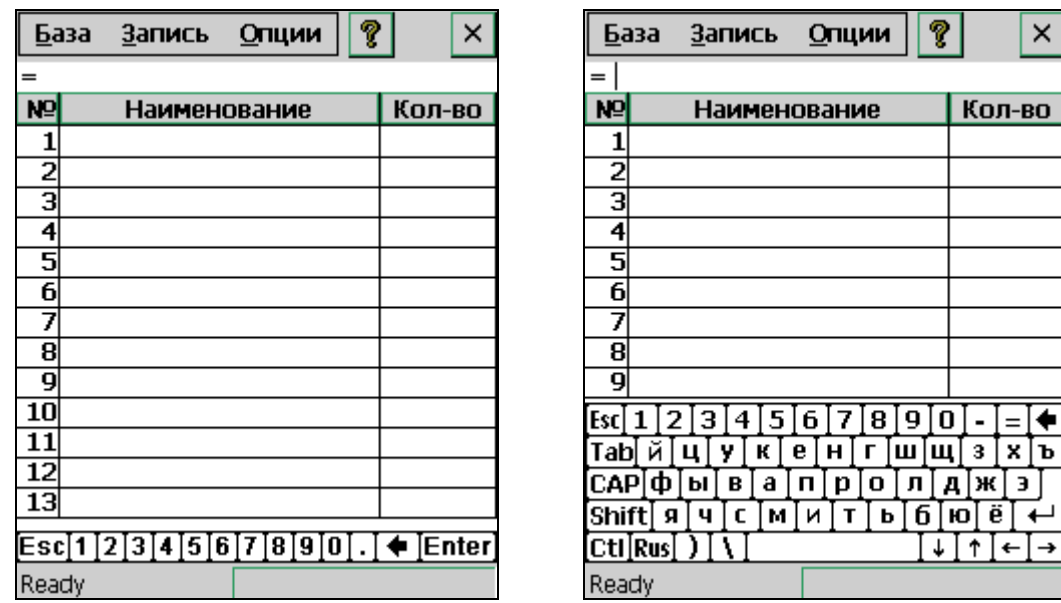

#### **Цифровая клавиатура Полная клавиатура**

 $\times$ 

IV. Меню программы сбора данных ScanBase.

Выбор пунктов меню производится либо кнопкой «Меню» терминала, перемещением по пунктам меню кнопками «Вверх»-«Вниз»-«Влево»-«Вправо» и кнопкой «Ввод» либо на экране терминала стилусом.

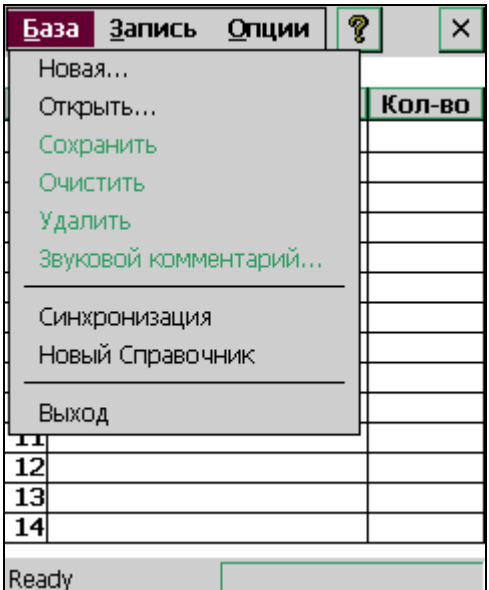

**1. Меню «База».** 

В данном меню можно выбрать следующие пункты:

1) «Новая». Пользователю предлагается ввести имя новой базы данных, причем поле ввода уже заполнено уникальным именем, и можно использовать его, нажав кнопку «Ввод». Затем предлагается записать звуковой комментарий к базе, для чего нужно нажав и удерживая кнопку «Запись» терминала произнести в микрофон текст комментария.

2) «Открыть». Выводится диалог выбора баз данных из заранее сохраненных в терминале или загруженных на терминал при синхронизации. Затем воспроизводится

звуковой комментарий (если присутствует) и база открывается для пополнения или модификации.

3) «Сохранить». База сохраняется в памяти терминала; данный пункт меню нужно вызывать после окончания пополнения или редактирования базы, а также перед синхронизацией баз.

4) «Очистить». Производится удаление всех записей из базы, после чего базу можно заполнять вновь.

5) «Удалить». База данных удаляется из памяти терминала.

6) «Звуковой комментарий». Воспроизводится звуковой комментарий к текущей базе данных и предлагается записать новый. Отменить запись можно кнопкой «Отмена» терминала.

7) «Синхронизация». Производится синхронизация баз на терминале и настольном компьютере через беспроводную сеть. Для нормальной работы к компьютеру и терминалу должны быть подключены сетевые адаптеры и сеть должна быть настроена.

8) «Новый справочник». Вызывается после синхронизации баз данных если на терминал загружен новый справочник товаров.

9) «Выход». Выход из программы.

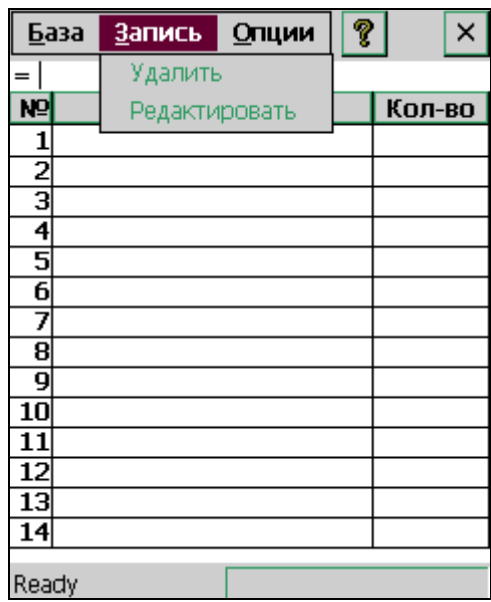

#### **2. Меню «Запись».**

В данном меню можно выбрать следующие пункты:

1) «Удалить». Удаляется выбранная на экране запись.

2) «Редактировать». Включается режим редактирования выбранной на экране записи. При этом редактируемое поле выделяется, в поле вводится необходимое значение и нажимается клавиша «Ввод».

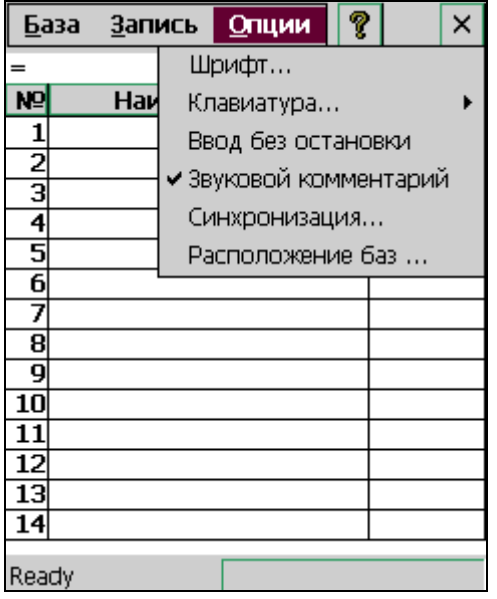

#### **3. Меню «Опции».**

В данном меню можно выбрать следующие пункты:

1) «Шрифт». На экран выводится окно диалога выбора шрифта, которым будет выводится информация в базе данных.

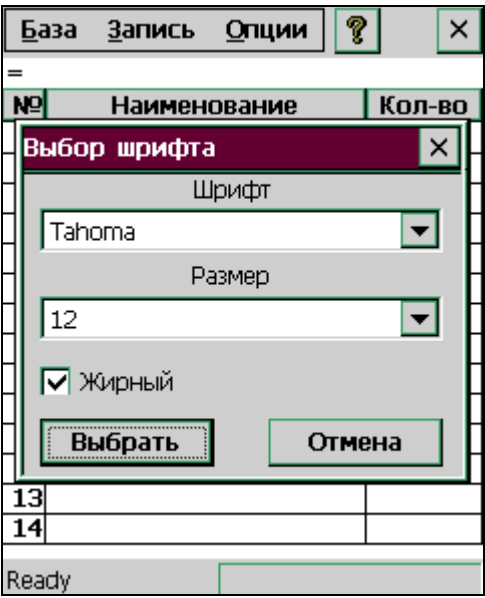

2) «Клавиатура». Далее можно выбрать вид встроенной в программу экранной клавиатуры: «Полная», «Цифровая», «Нет».

3) «Ввод без остановки». При выборе этого пункта переключается флажок режима ввода в базу. При включенном флажке данные в поле количества увеличиваются на 1 при каждом сканировании данного товара и отсутствует остановка на этом поле.

4) «Звуковой комментарий». При выборе этого пункта переключается флажок работы со звуковым комментарием. При включенном флажке программа предлагает записать звуковой комментарий при создании новой базы из меню «База»->«Новая».

5) «Синхронизация». На экран выводится окно диалога настройки параметров синхронизации баз через беспроводную сеть.

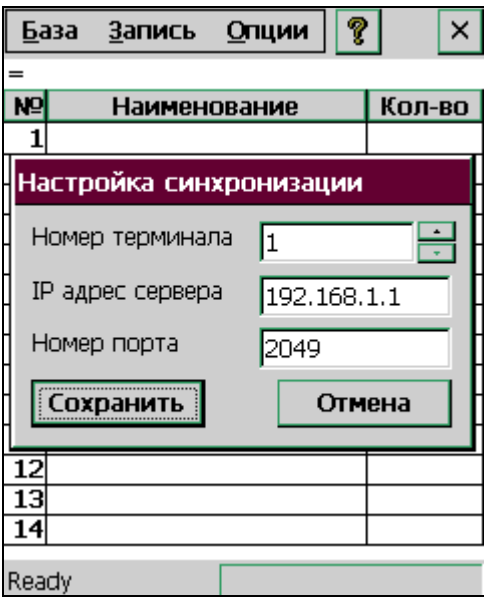

• «Номер терминала». Если у вас используется один терминал или вы используете единую папку для всех терминалов (настройки программы SyncSrvr.exe) то можно оставить значение номера без изменений. Если у вас используются несколько терминалов и вы не используете единую папку для всех терминалов, то необходимо выбрать для каждого терминала свой номер.

• «IP адрес сервера». Введите IP адрес сервера, т.е. компьютера, на котором будет работать сервер синхронизации SyncSrvr.exe.

• «Номер порта». По умолчанию установлен в 2049. Это значение нужно менять одновременно в программном обеспечении терминала и PC только лишь в случае конфликтов с другим программным обеспечением.

6) «Расположение баз». На экран выводится окно диалога выбора папки, в которой содержатся базы данных программы. Позволяет оперативно переключаться между несколькими папками, содержащие базы данных различного назначения.

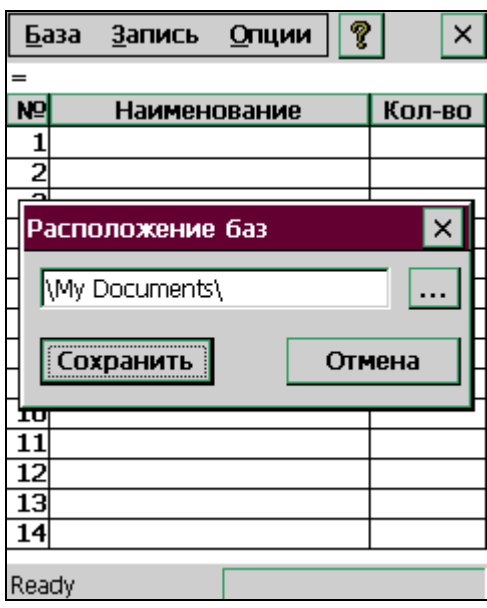

### V. Работа с программой сбора данных ScanBase.

Перед сбором данных необходимо либо создать новую базу данных из меню «База»- >«Новая» либо выбрать существующую базу данных из меню «База»->«Открыть». Имя текущей базы отображается в правой части строки состояния программы.

При создании новой базы предлагается записать звуковой комментарий к базе. Это можно отменить снятием флажка из меню «Опции»->«Звуковой комментарий». Звуковой комментарий (если присутствует) воспроизводится при открытии базы данных из меню «База»->«Открыть». В любое время звуковой комментарий (если присутствует) можно воспроизвести или изменить из меню «База»->«Звуковой комментарий».

Штриховой код товара вводится с помощью сканера и может также быть введен вручную с помощью экранной клавиатуры с завершением кнопкой «Ввод». Последний введенный штрих код отображается в левой части строки состояния программы.

Занесение информации о количестве товаров в базу при сканировании может производиться в двух режимах:

1) количество вводится в поле вручную;

2) количество автоматически увеличивается на 1.

Режим ввода выбирается при начальном конфигурировании программы или оперативно - меню «Опции»->«Ввод без остановки».

Редактирование изменяемых полей производится выбором необходимой записи клавишами «Вверх» и «Вниз» терминала и переходом в режим редактирования из меню «Запись»->«Редактировать» или клавишей «Режим редактирования» терминала. При этом редактируемое поле выделяется, в поле вводится необходимое значение и нажимается кнопка «Ввод».

Выбранная запись может быть удалена - меню «Запись»->«Удалить».

После окончания сбора данных или редактирования базу данных необходимо сохранить – меню «База»->«Сохранить». Только сохраненные базы будут нормально синхронизированы с базами настольного компьютера.

Если при синхронизации баз данных на терминал был загружен новый справочник товаров, то его необходимо загрузить в программу - меню «База»->«Новый справочник».

После окончания операции синхронизации текущую базу данных можно удалить меню «База»->«Удалить». Можно также очистить содержимое базы для ее повторного использования - меню «База»->«Очистить». При этом сохраняется имя базы данных и она остается текущей.

# VI. Настройка синхронизации файлов через USB кабель с помощью программы Microsoft ActiveSync.

Для синхронизации файлов через USB кабель на настольном компьютере должна быть установлена программа Microsoft ActiveSync (смотри пункт описания II.1). В опциях программы ActiveSync (Options->Sync Options) должен быть установлен флажок в строке "Files - Synchronized Files". При указанной выше настройке будут синхронизоваться файлы в папках:

• На настольном компьютере:

**Для Windows 98/98SE** обычно – "C:\Мои Документы\ ScanPro My Documents" **Для Windows NT/2000/XP** обычно – "C:\Documents and Settings\<Имя пользователя>\  $M_{OM}$  Документы\ScanPro My Documents", где  $\leq M_{MA}$  пользователя> зарегистрированное в системе имя текущего пользователя.

• На терминале – "My Documents". В данной папке должна находиться база справочника товаров, а программа ScanBase должна быть настроена на работу с указанной папкой - меню «Опции»->«Расположение баз».

Синхронизация файлов будет производиться в указанных папках при подключенном к компьютеру и терминалу USB кабеле.

Следует отметить, что папка синхронизации на настольном компьютере выбирается программой ActiveSync исходя из имени терминала, по умолчанию ScanPro. Указанное имя можно поменять – на терминале нажмите кнопку "Пуск" в левом нижнем углу экрана терминала и выберите пункт меню "Control Panel", нажмите на иконку с надписью "Communications", в закладке "Device Name" измените поле "Device name". Установка разных имен для разных терминалов позволит иметь различные папки синхронизации файлов на настольном компьютере для разных терминалов.

VII. Настройка синхронизации файлов через беспроводную сеть.

# **1. Выбор параметров сети.**

• **IP адреса** устройств. Необходимо установить разные IP адреса для всех устройств в беспроводной сети.

 1) Если компьютер не подключен к локальной сети, то можно установить адрес 192.168.0.1 для PC и адреса в диапазоне 192.168.0.2 - 192.168.0.255 для терминалов.

 2) Если компьютер подключен к локальной сети, то нужно по согласованию с системным администратором выбрать для беспроводной сети диапазон адресов так, чтобы он не пересекался с существующим в локальной сети диапазоном адресов.

- **Маска подсети**. Обычно 255.255.255.0. На всех устройствах беспроводной сети должно быть установлено одинаковое значение.
- **SSID**. Это любая буквенно-цифровая строка (буквы латинские), определяющая имя беспроводной сети. Можете использовать, например, название вашей фирмы. На всех устройствах беспроводной сети должно быть установлено одинаковое имя.
- **Номер канала**. Любой номер от 1 до 13. Если в вашем или соседнем помещении установлены устройства, работающие в радиодиапазоне 2.4 ГГц, может потребоваться изменение номера канала для достижения наилучшего качества связи. На всех устройствах беспроводной сети должно быть установлено одинаковое значение.

• В последующем описании приведена настройка беспроводной сети без шифрования данных. Если вы хотите использовать шифрование, выберите режим и ключ шифрования согласно инструкциям к беспроводным сетевым адаптерам.

## **2. Настройка программного обеспечения PC.**

Описание приведено для беспроводного USB сетевого адаптера Compex iWavePort WLU11A. Адаптеры других фирм настраиваются аналогично.

- Подключите USB кабель в USB порт РС и в беспроводный сетевой адаптер.
- Установите драйверы и конфигурационную утилиту согласно инструкции к беспроводному сетевому адаптеру.
- Откройте окно конфигурационной утилиты двойным щелчком на иконке утилиты в системном трее (рядом с часами).
- В закладке "Status" нажмите кнопку "Change" и заполните поля:
	- 1) В поле "Operating Mode" установите значение "Ad-Hoc".
	- 2) В поле "Channel" установите выбранный в пункте 1 номер канала.
	- 3) В поле "SSID" введите выбранный в пункте 1 SSID.
	- 4) В поле "Tx Rate" установите значение "Auto".
	- 5) В поле "Radio" установите значение "On".
- Нажмите кнопку "Submit".
- В закладке "Encription" в поле "Encription" установите значение "Disabled" и нажмите кнопку "Submit".
- В закладке "Profiles" нажмите кнопку "New", в поле ввода внизу окна введите имя настройки (любая буквенно-цифровая строка), нажмите кнопки "Create" и "Exit".
- Настроить IP адрес и маску подсети:

# **Для Windows98SE.**

- 1) Войти в свойства сети (Пуск->Настройка->Панель управления->Сеть).
- 2) В закладке "Конфигурация" проверить наличие протокола TCP/IP в списке установленных компонентов и если он не установлен, установить его (кнопка "Добавить").
- 3) Выбрать компонент "TCP/IP->Compex iWavePort WLU11A Mod2" и нажать кнопку "Свойства".
- 4) В закладке "IP-адрес" установите флажок "Указать IP-адрес явным образом".
- 5) В поле "IP-адрес" введите выбранный в пункте 1 IP адрес.
- 6) В поле "Маска подсети" введите выбранную в пункте 1 маску подсети.
- 7) Два раза нажмите кнопку "OK".

# **Для Windows2000.**

- 1) Войти в свойства сети (Пуск->Настройка->Панель управления->Сеть и удаленный доступ).
- 2) Открыть подключение по локальной сети для адаптера "Compex iWavePort WLU11A Mod2" и нажать кнопку "Свойства".
- 3) В закладке "Общие" проверить наличие протокола TCP/IP в списке установленных компонентов и если он не установлен, установить его (кнопка "Установить").
- 4) Выбрать компонент "Протокол интернета(TCP/IP)" и нажать кнопку "Свойства".
- 5) В закладке "Общие" установите флажок "Использовать следующий IP-адрес".
- 6) В поле "IP-адрес:" введите выбранный в пункте 1 IP адрес.
- 7) В поле "Маска подсети:" введите выбранную в пункте 1 маску подсети.
- 8) Два раза нажмите кнопку "OK".
- Запустите на PC программу SyncSrvr и нажмите кнопку "Настройка".
- Заполните поле "Синхронизовать файлы в папке" нажатием кнопки справа от поля или вручную полным путем к папке, в которую будут записываться базы данных при синхронизации.
- Установите или снимите флажок "Единая папка для всех терминалов":
	- 1) Если флажок установлен, то базы данных будут записываться в выбранную в предыдущем пункте папку независимо от номера терминала;
	- 2) Если флажок снят, то базы данных будут записываться в папки с именем, соответствующим номеру терминала и расположенные в выбранной в предыдущем пункте папке. Например, если вы выбрали папку C:\IQ3000\ и не установили флажок "Единая папка для всех терминалов", то базы с терминала номер 7 будут записываться в папку C:\IQ3000\7.
- Номер порта. По умолчанию установлен в 2049. Это значение нужно менять одновременно в программном обеспечении терминала и PC только лишь в случае конфликтов с другим программным обеспечением.
- Нажмите кнопку "Сохранить".

# **3. Настройка программного обеспечения терминалов.**

- Включите терминал, подключите его к электросети через адаптер и вставьте в него прилагаемый беспроводный сетевой адаптер.
- Нажмите кнопку "Пуск" в левом нижнем углу экрана терминала и выберите пункт меню "Control Panel".
- Нажмите на иконку с надписью "Network".
- В закладке "Adapters" выделите строчку "nb8251: IEEE 802.11b Wireless LAN CF Card" и нажмите кнопку "Properties".
- В закладке "IP Address":
	- 1) Установите флажок "Specify an IP address".
	- 2) В поле "IP Address" введите выбранный в пункте 1 IP адрес.
	- 3) В поле "Subnet Mask" введите выбранную в пункте 1 маску подсети.
- Нажмите кнопку "OK". В появившемся окошке нажмите кнопку "OK". Выньте и вставьте беспроводный сетевой адаптер. Закройте окно "Network Configuration".
- Нажмите на иконку с надписью "Wireless LAN Config".
- В закладке "Configuration":
	- 1) Установите флажок "Specify ESSID".
	- 2) В поле справа от него введите выбранный в пункте I SSID.
	- 3) Установите флажок "802.11 Ad-Hoc".
	- 4) В поле "Channel:" установите выбранный в пункте 1 номер канала.
	- 5) В разделе "Power Saving Mode" установите флажок "Enable".
- В закладке "Security":
	- 1) В разделе "Encryption (WEP)" установите флажок "Disable".
	- 2) В поле "Authentication Type:" установите значение "Open System".
- Нажмите кнопку "Apply".
- Закройте окна "Wireless LAN Config" и "Control Panel".
- Запустите программу сбора данных и выберите в меню пункт "Опции->Синхронизация..".
- Установите номер терминала:
	- 1) Если у вас используется один терминал или вы используете единую папку для всех терминалов в настройках программы SyncSrvr то можно оставить значение номера без изменений;
	- 2) Если у вас используются несколько терминалов и вы не используете единую папку для всех терминалов то необходимо выбрать для каждого терминала свой номер.
- Введите IP адрес сервера, т.е. компьютера, на котором будет работать сервер синхронизации SyncSrvr.
- Номер порта. По умолчанию установлен в 2049. Это значение нужно менять одновременно в программном обеспечении терминала и PC только лишь в случае конфликтов с другим программным обеспечением.
- Нажмите кнопку "Сохранить".